## **Non ricevi più le e-mail dell'Ordine? Hai una casella GMail? I nostri messaggi di posta elettronica potrebbero essere nella Tua casella SPAM.**

## **Segui il vademecum per impostare correttamente il filtro antispam**

Attivando i filtri potrai evitare che i messaggi di posta elettronica provenienti dall'account [avv.ca@libero.it](mailto:avv.ca@libero.it) vengano riconosciuti da GMail come spam.

## **Per creare un filtro**

- 1. Apri [Gmail.](https://mail.google.com/)
- 2. Fai clic sulla freccia rivolta verso il basso nella casella di ricerca. Verrà visualizzata una finestra che consente di specificare i criteri di ricerca.

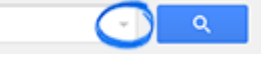

3. Inserisci i criteri di ricerca come indicato nell'immagine seguente:

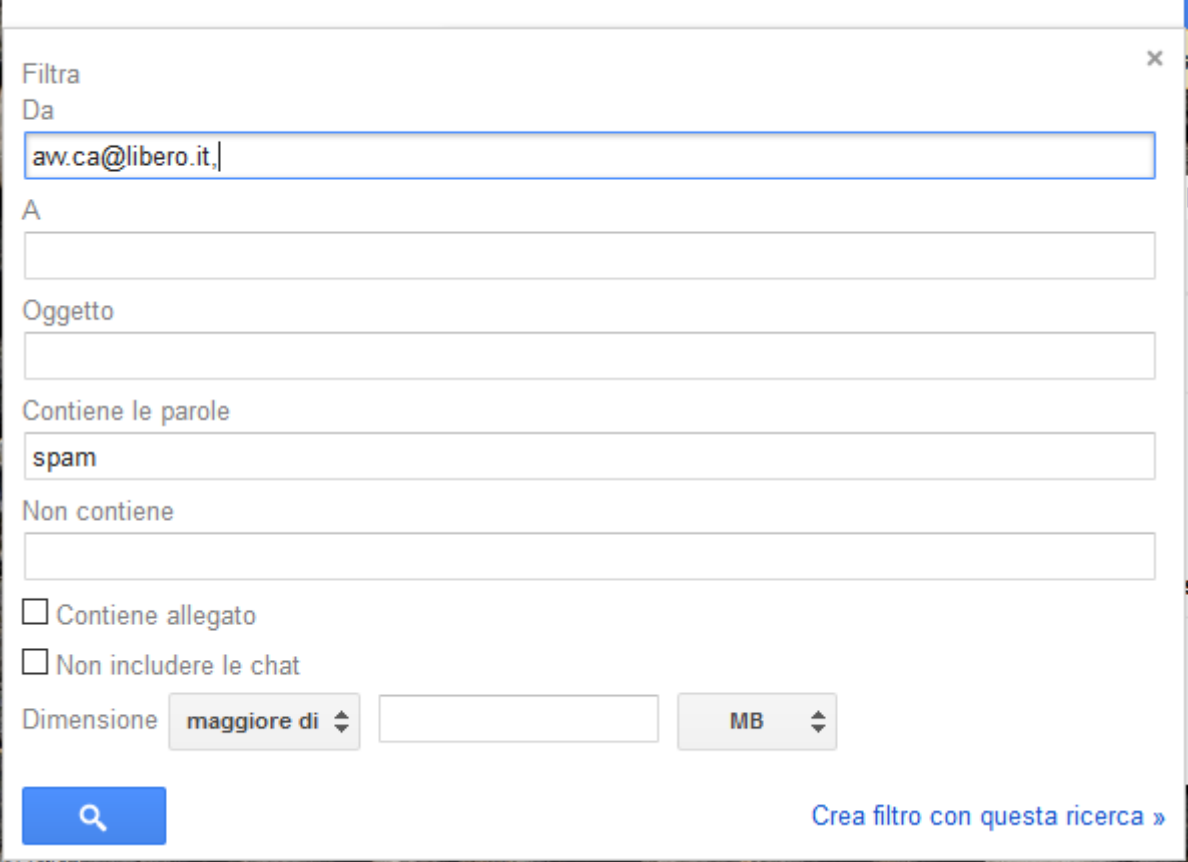

- 4. Fai clic su **Crea filtro con questa ricerca** nella parte inferiore della finestra di ricerca.
- 5. Nella nuova schermata (vedi videata sottostante) seleziona l'opzione **Non inviare mai a Spam** e – se vorrai eliminare i messaggi provenienti dall'indirizzo e-mail dell'Ordine presenti sulla cartella Spam e spostarli in quella Posta in arrivo – seleziona, altresì, l'opzione **Applica il filtro a X conversazioni corrispondenti**. Infine creare il filtro con il bottone corrispondente.

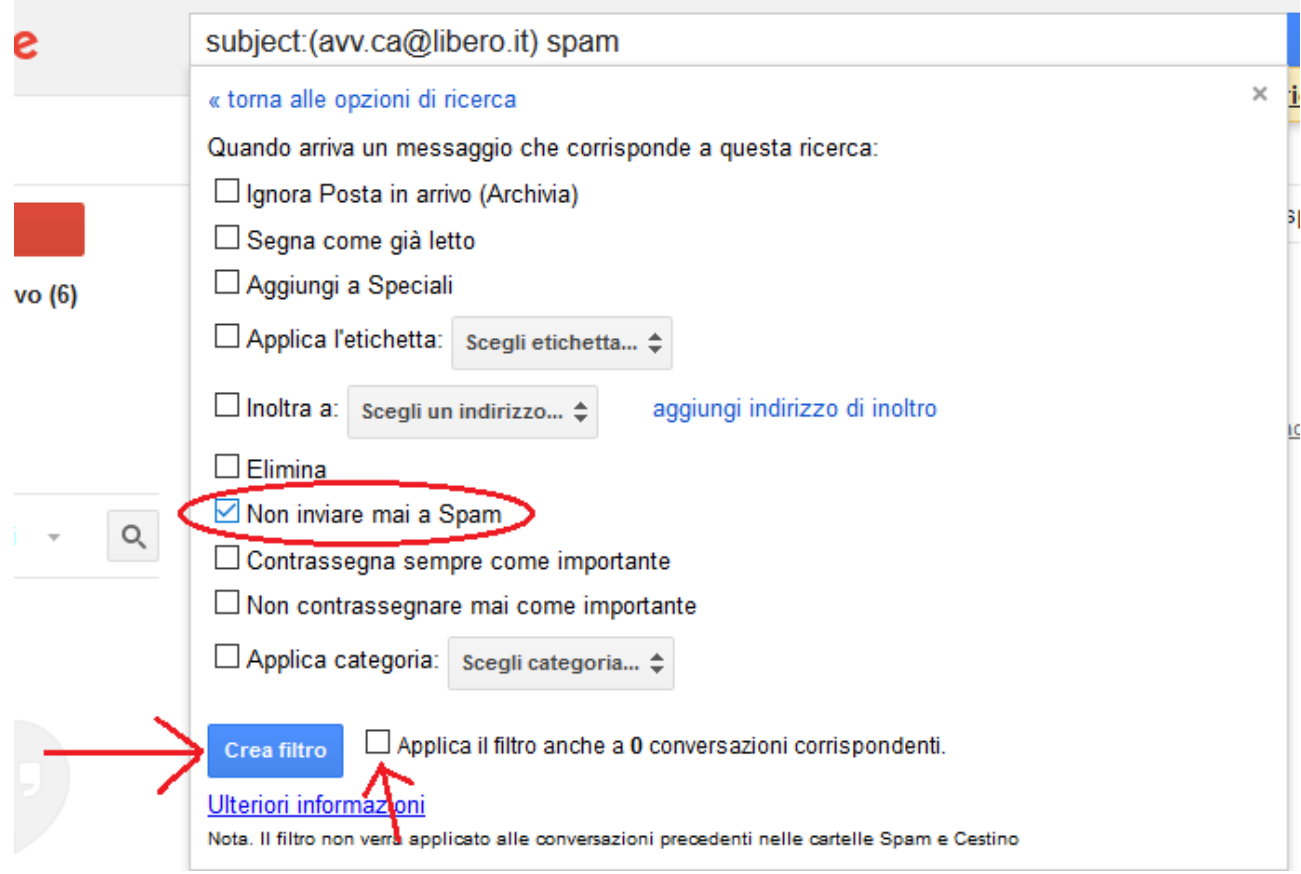

Tieni presente che quando crei un filtro per l'inoltro dei messaggi, questo funzionerà solamente per i nuovi messaggi. Non verranno inoltrati eventuali messaggi esistenti a cui si applica il filtro. **Per spostare i messaggi precedenti alla creazione del filtro, dovrai andare nella cartella SPAM, selezionare ciascun messaggio e spostarli in Posta in Arrivo selezionandoli uno ad uno**.